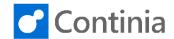

When handling documents in Business Central, you have several actions available. Let's have a look at the possibilities.

Select the action "Approval Entries" in the role center.

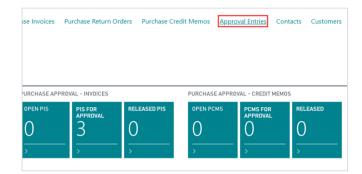

The Approval Entries page contains a list of all the documents awaiting your approval.

Start by selecting the document you want to process. Today we will focus on the invoice from "Electronics Ltd.".

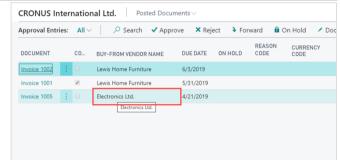

At the top of the page, a selection of actions is available when handling documents in the Continia Approval Portal: Approve, Reject, Forward, and On Hold.

To approve a document, use the "Approve" action at the top of the page.

When the document is approved, it will either be sent to the next approver in line or returned to the Account Payables department if you are the last one to approve the document.

CRONUS International Ltd. Posted Documents X Reject Forward n Hold / Do DOCUMENT CO... BUY-FROM VENDOR NAME DUE DATE ON HOLD Lewis Home Furniture 6/3/2019 Invoice 1001 Lewis Home Furniture 5/31/2019 Invoice 1005 4/21/2019 Electronics Ltd.

To reject a document, use the "Reject" action, which is placed as the next action at the top of the page. When rejecting, the document will either be returned to the previous approver or sent back to the Account Payables department. How far back in the flow the document is rejected, is up to the approver to choose. Select the "Reject" action.

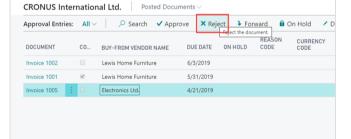

When rejecting a document, you get asked to fill in the reason why the document is rejected.

Depending on the configuration of the approval settings in Document Capture, it might be necessary to choose a **Reason Code** from a predefined list of rejection codes.

Open the rejection code list by selecting the "Look up value" button to the right.

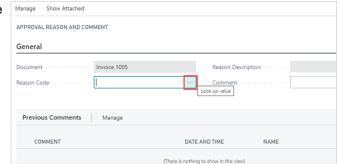

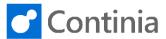

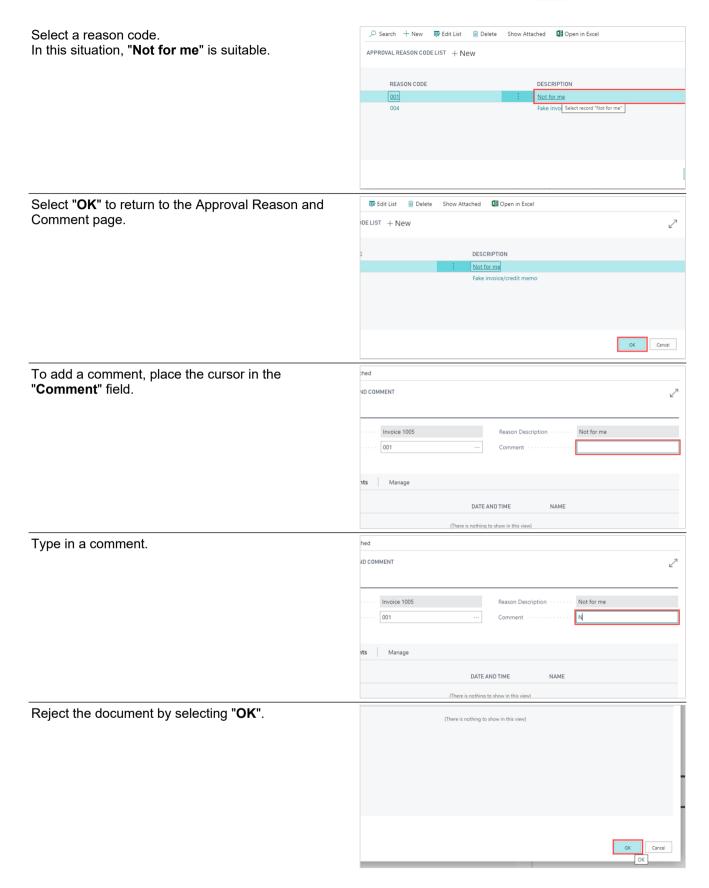

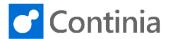

If you like to reconsider, select the "Cancel" action. This closes the rejection form and returns you to the Approval Entries page.

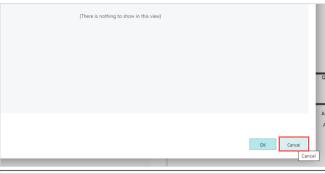

In some situations, another person is to approve the document. To forward the document to a colleague, select the "Forward" action at the top of the page.

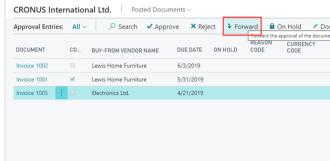

Depending on the configuration of the approval settings in Document Capture, one or more forward options are made available. Let's go through the different options.

"Approve & Forward" will have you approve the document and then automatically forward the document to an appointed colleague.

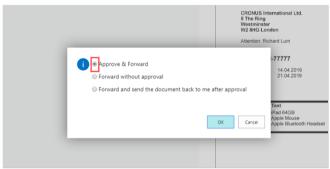

"Forward without approval" forwards the document to an appointed colleague without you approving the document.

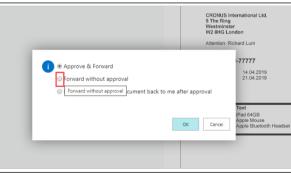

The last option, "Forward and send the document back to me after approval", will forward the document to a chosen colleague and afterward return for your approval.

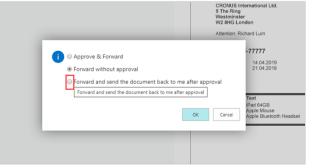

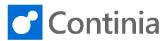

Select "OK" to continue. Selecting "Cancel" will return you to the Approval Entries page.

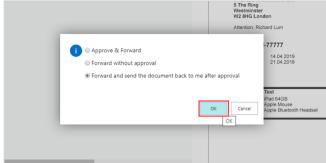

To forward a document, you must choose who is to approve the document.

Today, let's select "Bart Duncan" in the list of approvers.

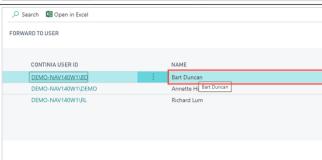

Forward the document by selecting "OK".

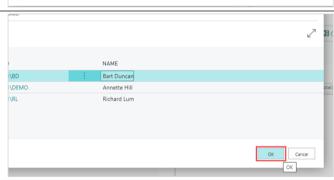

If you like to reconsider, select the "Cancel" action. This closes the forward form and returns you to the Approval Entries page.

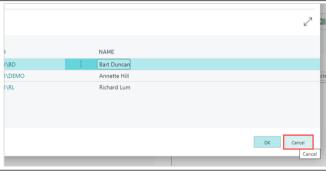

The fourth action at the top of the document page is "On Hold". This action informs the Account Payables department that the document cannot be approved right now. This is often used in situations where the approver disagrees with the vendor about prices or missing deliveries.

Select the action "On Hold".

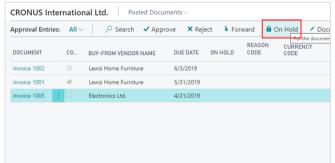

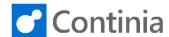

When putting a document on hold, you are always Manage Show Attached asked to fill in the reason why the document is held back. General Depending on the configuration of the approval settings in Document Capture, it might be necessary to choose a Reason Code from a predefined list of put on hold codes. Open the put on hold code list by selecting the "Look Previous Comments Manage up value" button to the right. COMMENT DATE AND TIME Select a reason code. In this situation the "Awaiting Delete Show Attached Den in Excel external information" is suitable. APPROVAL REASON CODE LIST + New REASON CODE DESCRIPTION 002 Select "OK" to return to the Approval Reason and :LIST + New Comment page. DESCRIPTION To add a comment, place the cursor in the "Comment" field. ND COMMENT DATE AND TIME ΝΔΜΕ Type in a comment. ID COMMENT 003 ıts Manage

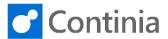

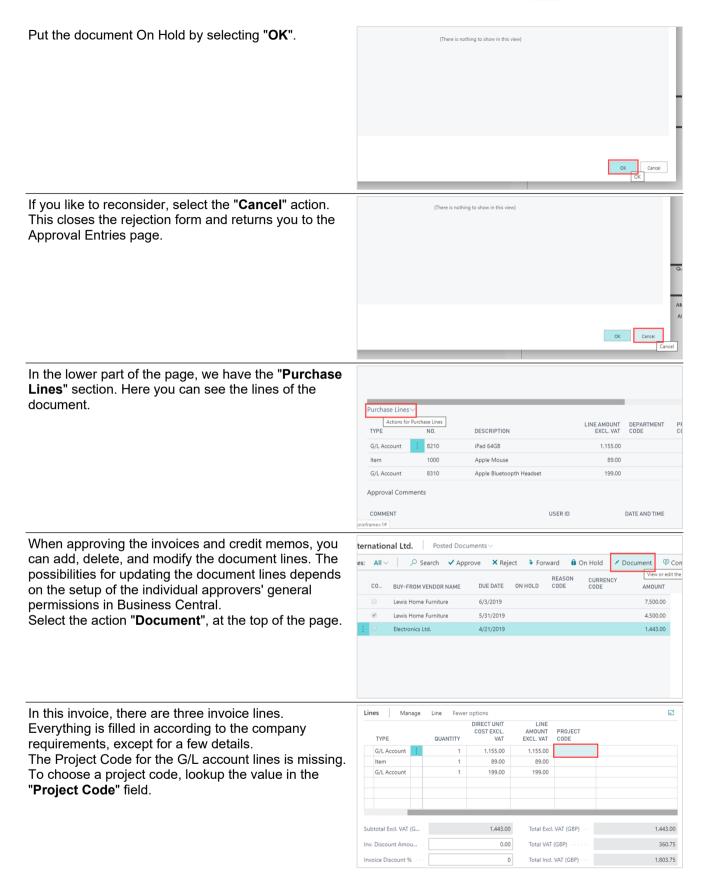

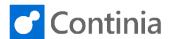

Choose the desired project code. For this invoice line, the "VW" will do.

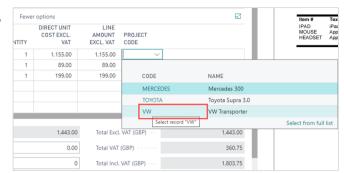

Besides adding new values to the lines, you are, as an approver, also able to change the existing values presented to you.

The field "No.", which in the third line is a GL account, is easily altered. To adjust the account, type in the account number or lookup the value in the "No." field.

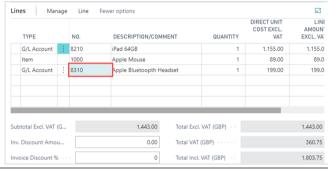

In this scenario, the account "8210" is the best choice.

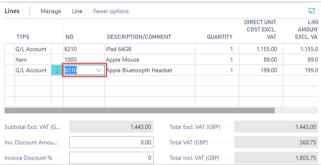